# **Displaying the BaseStation 3200 Screen on a Computer**

With the proper software and cable, you can display your BaseStation 3200 irrigation controller screen on a computer. This is useful when you need to demonstrate the controller to an audience or you need to capture a screen from the controller.

**Note**: These instructions are for computers running Windows 7.

#### **Prerequisites**

You will need a USB 2.0 Type A Male to Type B Male cable

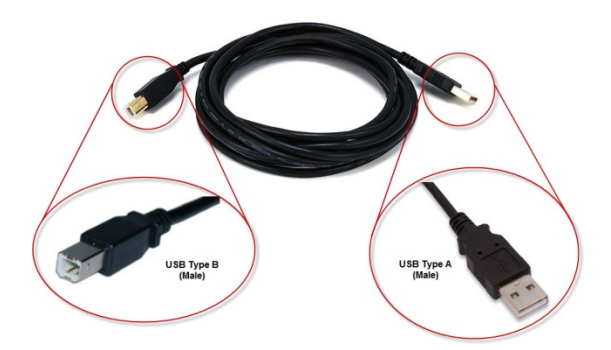

#### **Overview of the Steps**

Step 1 – Download and install the Windows Mobile Developer Power Toys application on your computer.

- Step 2 Copy cerdisp2.exe to your computer's Desktop.
- Step 3 Copy ASRDisp.exe to your computer's Desktop.
- Step 4 Connect the controller to the computer with the USB cable.
- Step 5 Copy cerdisp2.exe to the controller.
- Step 6 Run ASRDisp.exe from the Desktop.
- Step 7 Capture a screen from the BaseStation 3200 (optional).

### **Step 1 – Downloading and Installing Windows Mobile Developer Power Toys**

1. Open a web browser on your computer and go to the following URL to download Windows Mobile Developer Power Toys.

**Note**: You only need to download WindowsMobilePowerToys.msi

<http://www.microsoft.com/en-us/download/details.aspx?id=10601>

2. After the file has finished downloading, run the installation package.

## **Step 2 – Copying cerdisp2.exe to the Desktop**

- 1. Start **Windows Explorer**.
- 2. Navigate to the **C: drive** of your computer and search for **cerdisp2.exe**

**Note**: Depending on your computer's configuration, the file will be located in a path similar to the following:

C:\Program Files\Windows Mobile Developer Power Toys\ActiveSync\_Remote\_Display\devices\wce400\armv4

- 3. Resize the Windows Explorer window so you can see the computer's Desktop.
- 4. In the Windows Explorer window, click and drag the **cerdisp2.exe** file to the Desktop. An icon for the file displays on the Desktop.

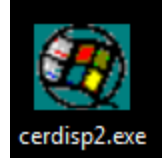

## **Step 3 – Copying ASRDisp.exe to the Desktop**

- 1. Start **Windows Explorer**.
- 2. Navigate to the **C: drive** of your computer and search for **ASRDisp.exe**

**Note**: Depending on your computer's configuration, file will be located in a path similar to the following:

C:\Program Files\Windows Mobile Developer Power Toys\ActiveSync\_Remote\_Display\

- 3. Resize the Windows Explorer window so you can see the computer's Desktop.
- 4. In the Windows Explorer window, click and drag the **ASRDisp.exe** file to the Desktop. An icon for the file displays on the Desktop.

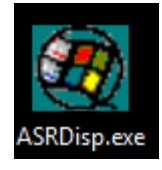

#### **Step 4 – Connecting the Controller to the Computer with the USB Cable**

- 1. Open the outer door on the BaseSation 3200 irrigation controller.
- 2. Open the display panel door.
- 3. On the back of the display panel, find the USB port (Type B) next to the ribbon cable connector.
- 4. Plug the male Type B end of the USB cable into the USB port on the display panel.
- 5. Plug the male Type A end of the USB cable into a USB port on the computer. The Windows Mobile Device Center application should start automatically.

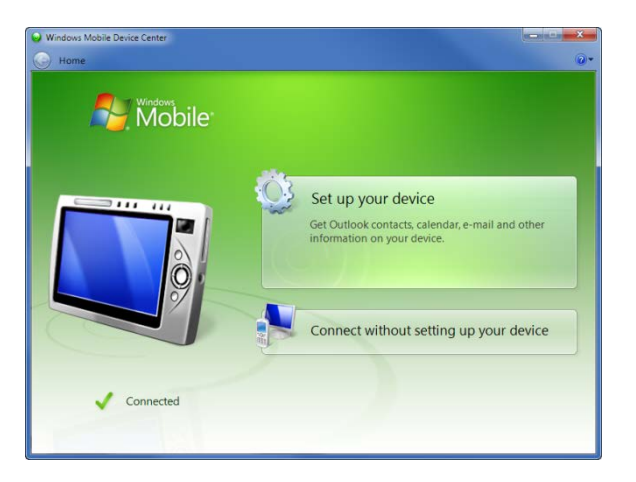

#### **Step 5 – Copying cerdisp2.exe to the Controller**

- 1. On the computer, right-click on the **cerdisp2.exe** icon on the Desktop, and select **Copy** from the menu.
- 2. Navigate to the **Windows Mobile Device Center** application window.
- 3. In the Windows Mobile Device Center, click **Connect without setting up your device**.
- 4. From the list of options that displays, click **File Management**, and then click **Browse the contents of your device**.

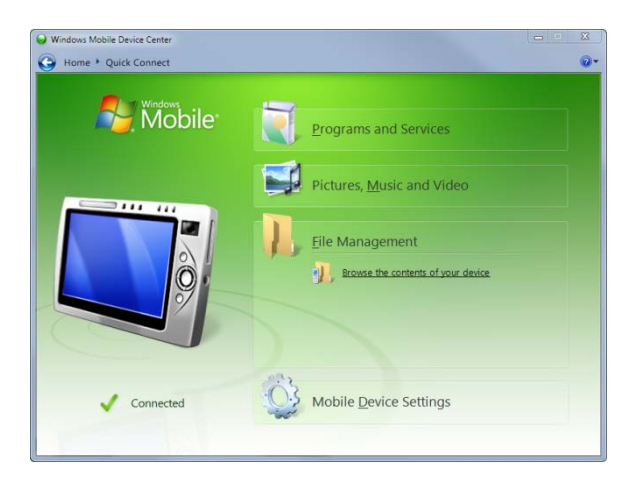

The device files are displayed in Windows Explorer.

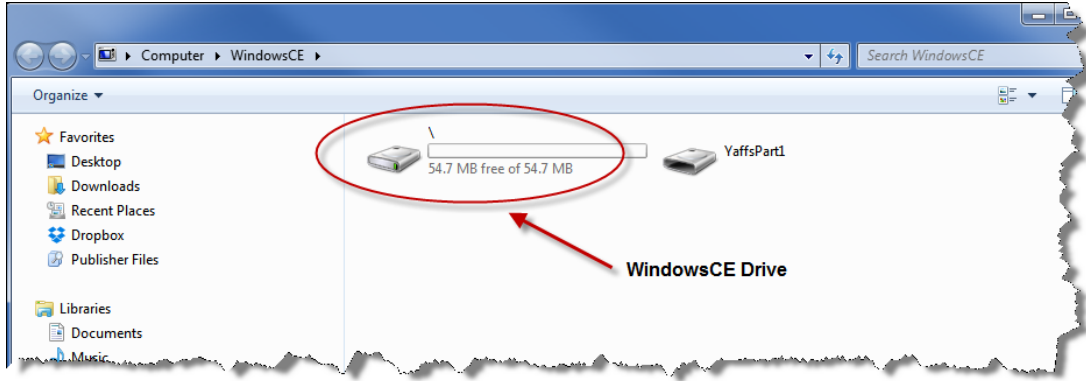

- 5. Double-click on the **WindowsCE drive**.
- 6. Double-click on the **Windows** folder.
- 7. Right-click in the file list, and then select **Paste** from the menu. The cerdisp2.exe file is copied to the WindowsCE drive on the BaseStation 3200.

**WARNING!** Do not add, modify, or delete any files in the YaffsPart1 folder. Doing so will result in permanent damage and data loss on your BaseStation 3200. If your BaseStation 3200 is damaged in this manner, you must return it to Baseline for repair at your expense.

**IMPORTANT!** If the 3200 loses power or is rebooted, you will need to repeat the steps in this section to restore the cerdisp2.exe file on the controller.

#### **Step 6 – Running ASRDisp.exe from the Desktop**

- 1. On the computer, double-click on the **ASRDisp.exe** icon on the Desktop. The Active Sync Remote Display window opens.
- 2. If you see the following message, click **OK**.

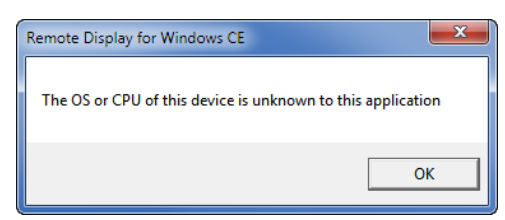

3. If the Windows Security Alert message box displays, click **Allow Access**.

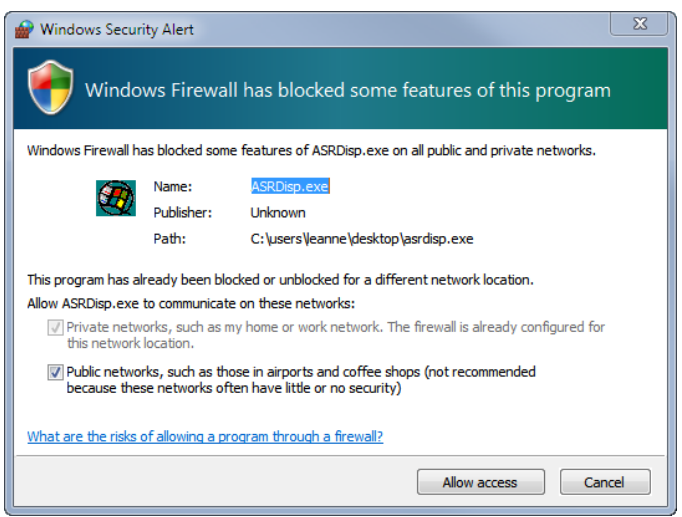

The BaseStation 3200 screen displays in the Active Sync Remote Display window. If you are demonstrating the BaseStation 3200 to an audience, they will be able to watch how the controller responds when you click a button on the controller.

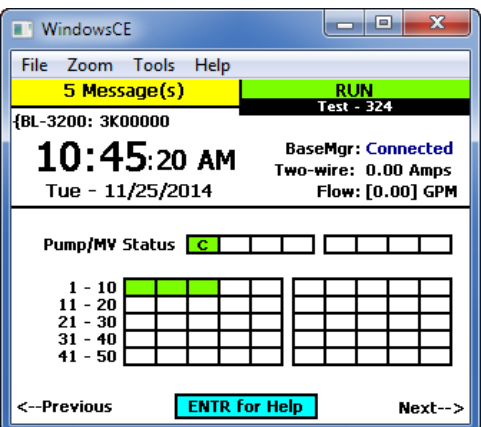

#### **Step 7 – Capturing an Screen from the BaseStation 3200 (optional)**

- 1. When the BaseStation 3200 screen is displayed in the Active Sync Remote Display window, left-click anywhere on the window to ensure the window is active.
- 2. On the computer's keyboard, hold down the **Alt** key and then press the **Print Screen** key. The Active Sync Remote Display window is copied to the Windows Clipboard.
- 3. Now you can paste the screen capture into another program such as Windows PowerPoint.